# **ИСПОЛЬЗОВАНИЕ КАРТОПРИЕМНИКА PERCo-IC03 СОВМЕСТНО С ИКБ «КОДОС»**

**Методическое пособие**

**Москва-2015**

### **1. ВВЕДЕНИЕ.**

На объектах часто стоит задача организации проходной. Через данную проходную сотрудники должны проходить через турникет. Посетители должны проходить с использованием, так называемых гостевых карт. При входе проход осуществляются через турникет. При выходе гостевая карта изымается с помощью картоприемника.

В данном документе описан порядок подключения и настройки картоприемника PERCo-IC03 при его использовании в интегрированном комплексе безопасности (далее ИКБ) «КОДОС».

Компания PERCo в настоящее время выпускает турникет PERCo-ТВС01. В данный турникет встроен картоприемник PERCo-IC03. Его подключение и настройка производится аналогичным образом.

## **2. ПОРЯДОК НАСТРОЙКИ**

Для организации проходной на объекте необходимо следующее оборудование:

- Турникет
- Картоприемник PERCo-IC03
- Сетевой контроллер «КОДОС СК-Е»
- Контроллер турникета «КОДОС ЕС-502»
- Контроллер доступа «КОДОС ЕС-202»
- Считыватель «КОДОС» (любой из выпускаемых) 2 шт.
- Адаптер «КОДОС АД-07»
- Блок питания «HorPit P-03-3»

Примечание: В ИКБ «КОДОС» для организации связи между контроллером двери и считывателем используется специализированный протокол КОДОС. В картоприемнике PERCo-IC03 используется встроенный считыватель, работающий по протоколу WIEGAND-26. Для совместимости встроенного считывателя с контроллерами доступа серии «КОДОС» используется адаптер «КОДОС АД-07».

## **2.1 СХЕМА ПОДКЛЮЧЕНИЯ**

Схема подключения оборудования представлена на рис.1.,

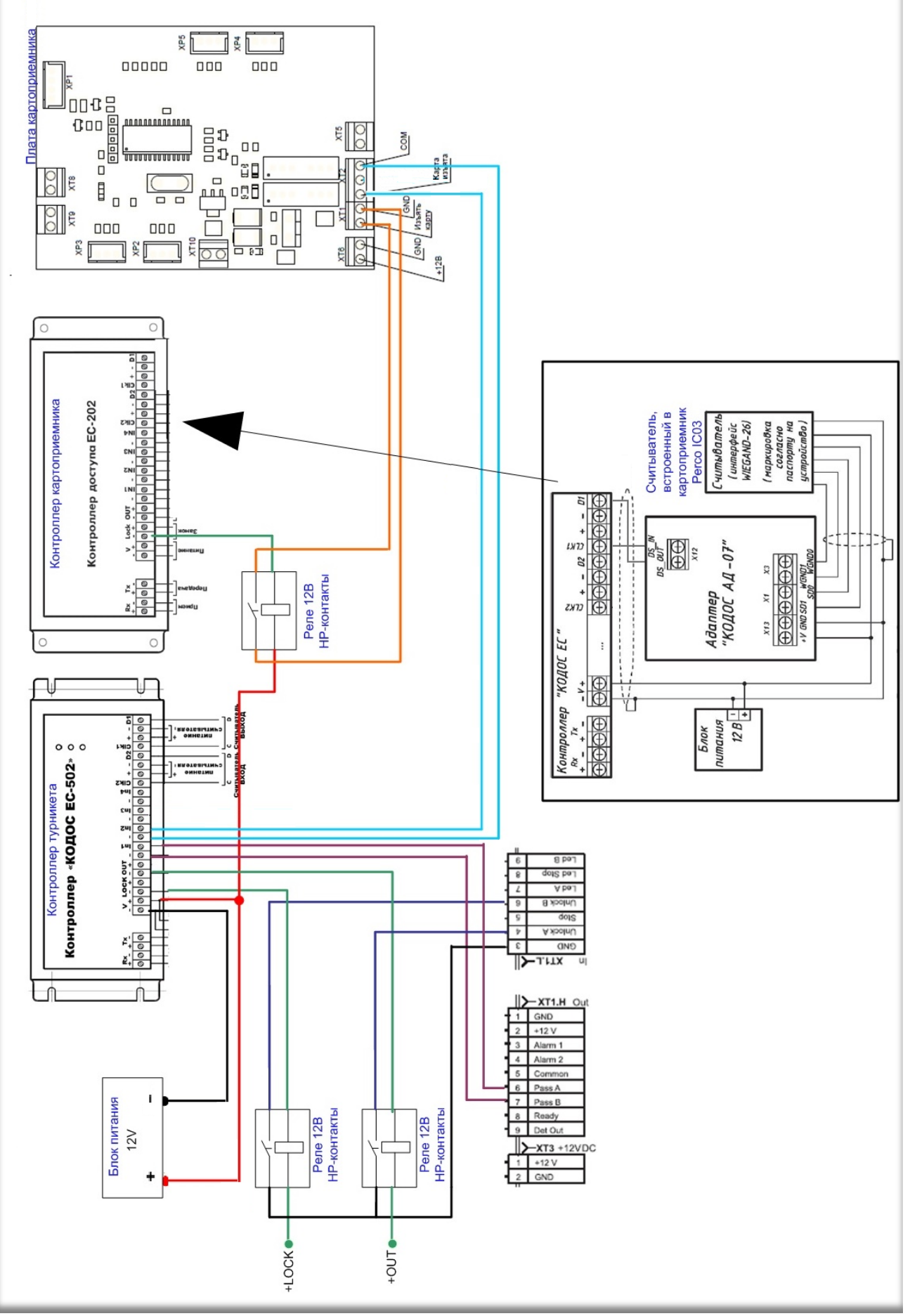

Рис.1 Схема подключения оборудования

## **2.2 Настройка в программе «Конфигуратор»**

- 
- В программе «Конфигуратор» настройка производится следующим образом.<br>1. Добавить и настроить сетевой контроллер. (см. документ «Программа 1. Добавить и настроить сетевой контроллер. Конфигуратор. Руководство оператора»).
- 2. Добавить контроллер турникета (настройки «по умолчанию»).
- 3. Для конфигурирования картоприемника добавить «контроллер доступа». Сконфигурировать его как «одна дверь с двумя считывателями». Присвоить имя «Картоприемник».
- 4. Получившаяся конфигурация должна иметь вид, представленный на рис.2

![](_page_3_Picture_6.jpeg)

Рис. 2

## **2.3 Настройка в программе «Сервер ИКБ»**

1. Произвести настройку свойств турникета. Параметры настройки указаны на рис.3

![](_page_4_Picture_35.jpeg)

Рис.3

Необходимо установить права доступа через турникет сотрудникам, например по уровню доступа 1. Посетителям, например, с уровнем доступа 25, установить запрет на выход через турникет.

2. Произвести настройку свойств картоприемника.

Параметры настройки указаны на рис.4.

В настройках необходимо разрешить доступ через картоприемник «гостевому» уровню доступа, и запретить все остальные карты.

Необходимо установить параметр «проход по поднесению».

![](_page_5_Picture_67.jpeg)

- Рис.4
- 3. Создать группу дверей. Включить в данную группу «Турникет» и «Картоприемник».

#### **3. АЛГОРИТМ РАБОТЫ**

Сотрудники организации проходят через проходную через турникет, прикладывая кодоносители к соответствующему считывателю «Вход» или «Выход».

Посетителю проходят на вход через турникет, прикладывая кодоноситель к считывателю «Вход». При выходе, считыватель турникета «Выход» для гостевых карт будет мигать попеременно красно-зеленым цветом, сигнализирую запрет прохода. При опускании карты в картоприемник, происходит замыкание фотоэлемента картоприемника и разрешение на считывание карты. Контроллер «КОДОС ЕС-202» производит подачу команды на принятие карты (открытие задвижки). При падении в накопитель картоприемника, карта пересекает фотоэлемент и формируется команда на открытие турникета. Команда подается на контакты In2 турникета (происходит имитация нажатия кнопки пульта дистанционного управления).

Созданная группа дверей предназначена для снятия отчетов о гостевых картах, находящихся внутри территории объекта.